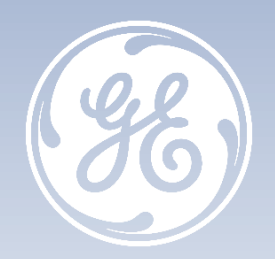

# **AFI 3.0 Tips & Tricks Guide d'utilisation du progiciel AFI 3.0**

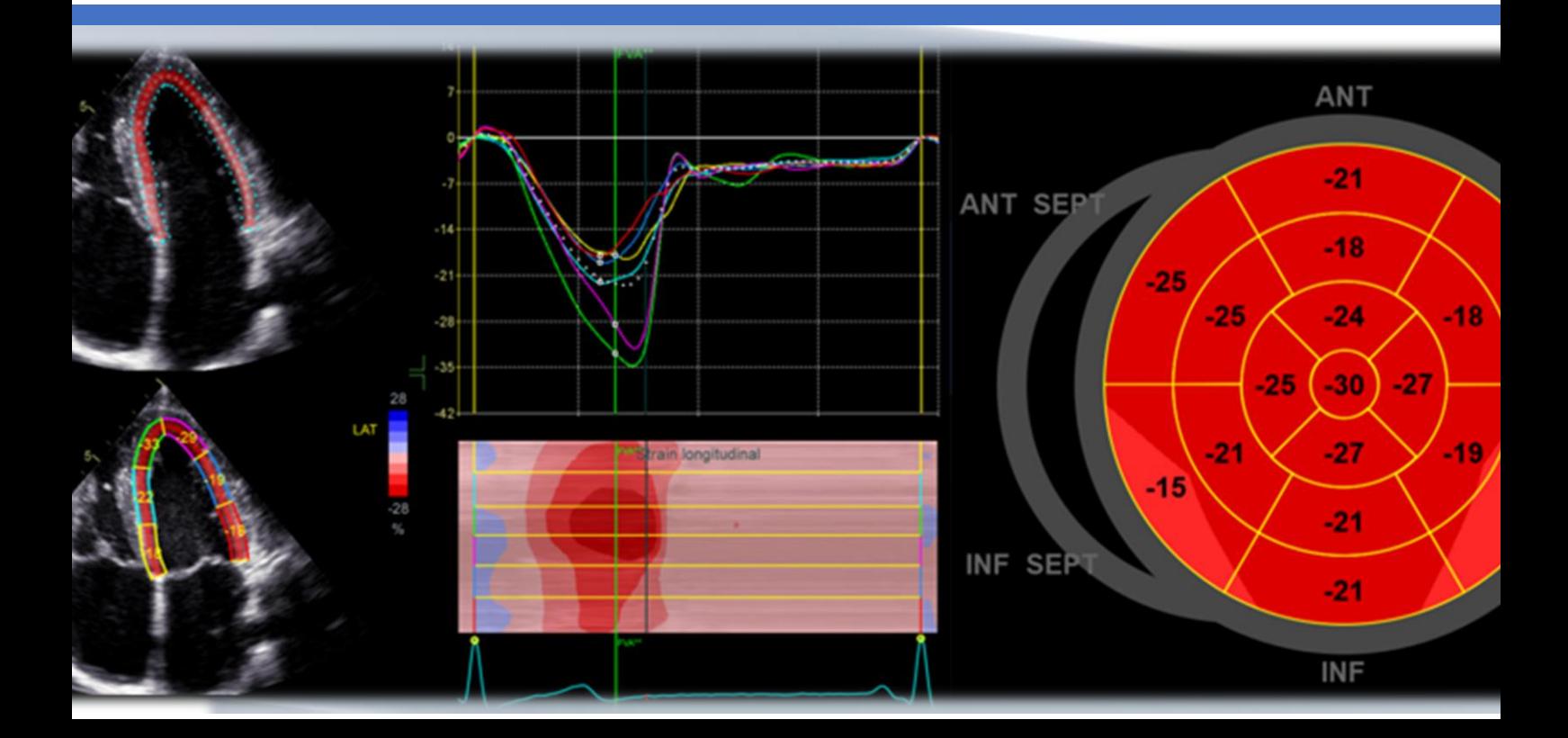

#### **AFI 3.0**

#### **Tips & Tricks**

Rév. 01 Février 2021 DOC2531191

Le Vivid E90 / Vivid E95 est un système d'échographie à usage général spécialement conçu pour une utilisation en imagerie cardiaque. Il est destiné à être utilisé par un médecin qualifié, ou sous sa direction, pour l'imagerie échographique, les mesures, la visualisation et l'analyse du corps humain et de ses fluides. Les systèmes prennent en charge les applications cliniques suivantes : foetale/obstétrique, abdominale (y compris rénale et gynécologique), pédiatrique, petits organes (sein, testicules, thyroïde), céphalique (nouveau-né et adulte), cardiaque (adulte et pédiatrique), vasculaire périphérique, musculosquelettique conventionnelle, musculosquelettique superficielle, urologie (y compris la prostate), transoesophagienne, transvaginale, transrectale, guidages d'intervention (biopsie et accès vasculaire inclus) et peropératoire (vasculaire). Les modes de fonctionnement sont les suivants : mode d'imagerie 3D/4D, B, M, Doppler PW, Doppler CW, Doppler Couleur, Doppler Couleur mode M, Doppler Énergie, imagerie harmonique, Pulsé codé et modes combinés : B/M, B/Couleur M, B/PWD ou CWD, B/Couleur/PWD ou CWD, B/Énergie/PWD.Classe/Organisme notifié : IIa/ CE 0123. Fabriquant : GE Vingmed Ultrasound AS. Reportez-vous toujours au manuel d'utilisation complet avant utilisation et lisez attentivement toutes les instructions pour assurer la bonne utilisation de votre dispositif médical. Dernière révision : 03-Août-2020

Le Vivid S70N / S60N est un système d'échographie à usage général spécialement conçu pour une utilisation en imagerie cardiaque. Il est destiné à être utilisé par un médecin qualifié, ou sous sa direction, pour l'imagerie échographique, les mesures, la visualisation et l'analyse du corps humain et de ses fluides. Les systèmes prennent en charge les applications cliniques suivantes : foetale/obstétrique, abdominale (y compris rénale et gynécologique), pédiatrique, petits organes (sein, testicules, thyroïde), céphalique (nouveau-né et adulte), cardiaque (adulte et pédiatrique), vasculaire périphérique, musculosquelettique conventionnelle, musculosquelettique superficielle, urologie (y compris la prostate), transoesophagienne, transvaginale, transrectale, intracardiaque et intraluminale, guidages d'intervention (biopsie et accès vasculaire inclus) et peropératoire (vasculaire). Les modes de fonctionnement sont les suivants : mode d'imagerie 3D/4D, B, M, Doppler PW, Doppler CW, Doppler Couleur, Doppler Couleur mode M, Doppler Énergie, imagerie harmonique, Pulsé codé et modes combinés : B/M, B/Couleur M, B/PWD ou CWD, B/Couleur/PWD ou CWD, B/Énergie/PWD.Classe/Organisme notifié : IIa/ CE 0123. Fabriquant : GE Vingmed Ultrasound AS.Reportez-vous toujours au manuel d'utilisation complet avant utilisation et lisez attentivement toutes les instructions pour assurer la bonne utilisation de votre dispositif médical. Dernière révision : 19-Décembre-2018

Le Vivid iq est un échographe compact à haute performance conçu pour des applications cardiovasculaires et de services partagés. Les applications cliniques du produit sont les suivantes : foetale, obstétrique, abdominale, pédiatrique, petits organes, cardiaque, vasculaire périphérique, céphalique chez le nouveau-né, céphalique chez l'adulte, musculo-squelettique conventionnelle, musculo-squelettique superficielle, transcrânienne, transrectale, transvaginale, transoesophagienne, peropératoire, intracardiaque et intraluminale ainsi que biopsie tissulaire.Classe/Organisme notifié : IIa/ CE 0197. Fabriquant : GE Medical Systems (China) Co., Ltd. Reportez-vous toujours au manuel d'utilisation complet avant utilisation et lisez attentivement toutes les instructions pour assurer la bonne utilisation de votre dispositif médical. Dernière révision : 23-Août-2016

Le Vivid T9 / Vivid T8 est un système d'échographie à usage général, spécialement conçu pour une utilisation en imagerie cardiaque par un médecin qualifié et formé à l'évaluation échographique. Le Vivid T9 / Vivid T8 est destiné à être utilisé dans un environnement hospitalier, y compris un laboratoire d'écho, d'autres services hospitaliers, une salle d'opération, un laboratoire de cathétérisme et dans des cabinets médicaux privés pour les applications cliniques suivantes: fœtale / obstétrique, abdominale (comprend GYN, urologie), pédiatrique, petit organe (comprend sein, testicules, thyroïde), céphalique néonatale, céphalique adulte, cardiaque (comprend adulte et pédiatrique), Appareil musculosquelettique conventionnel, musculosquelettique superficiel, transcrânien, transoesophagien, transrectal, transvaginal, guidage interventionnel (y compris biopsie, drainage des fluides), peropératoire (vasculaire). Les modes de fonctionnement sont les suivants : B, M, PW Doppler, CW Doppler, Doppler couleur, Couleur M, Power Doppler, Imagerie harmonique, Impulsion codée et Modes combinés: B / M, B / PWD, B / Couleur / PWD, B / Puissance / PWD.

Classe/Organisme notifié : IIa/ CE 0197. Fabriquant : GE Medical Systems (China) Co., Ltd.

Reportez-vous toujours au manuel d'utilisation complet avant utilisation et lisez attentivement toutes les instructions pour assurer la bonne utilisation de votre dispositif médical

Dernière révision : 15-Octobre-2018

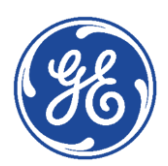

## GE Healthcare **Vivid**Club **Table des matières**

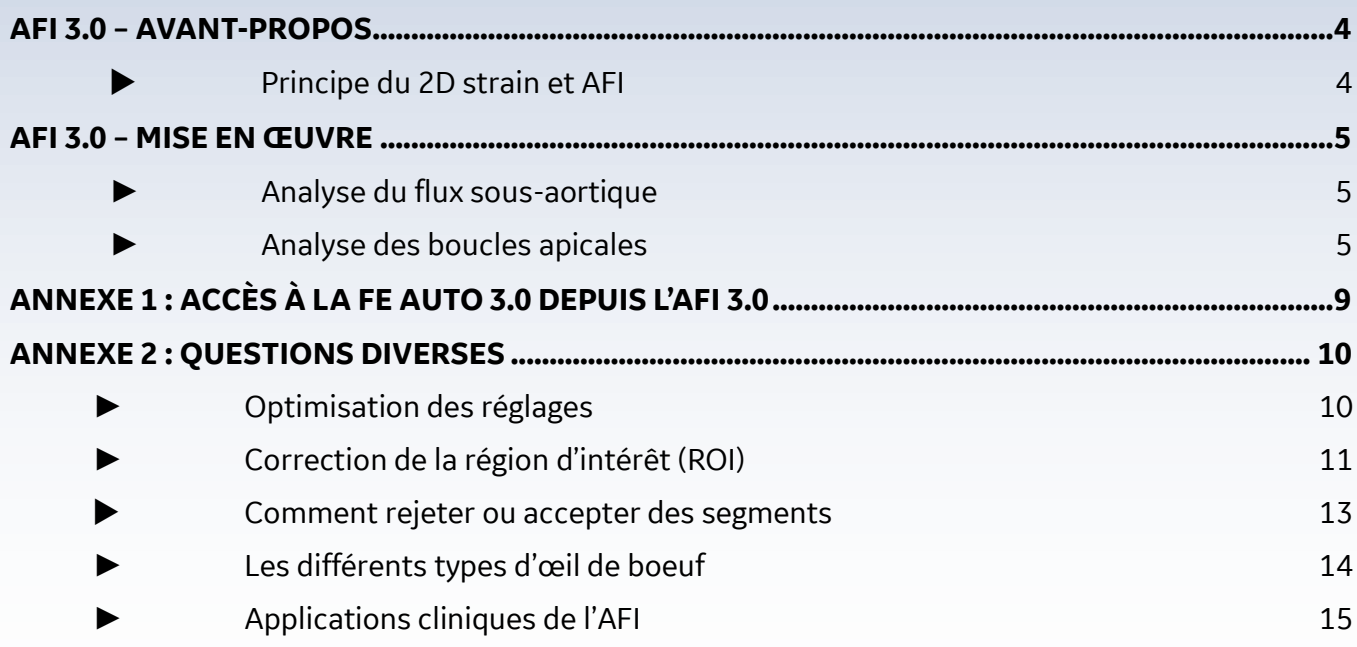

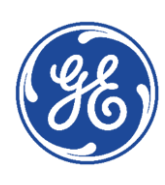

## <span id="page-3-0"></span>GE Healthcare **Vivid**Club **AFI 3.0 – Avant-propos**

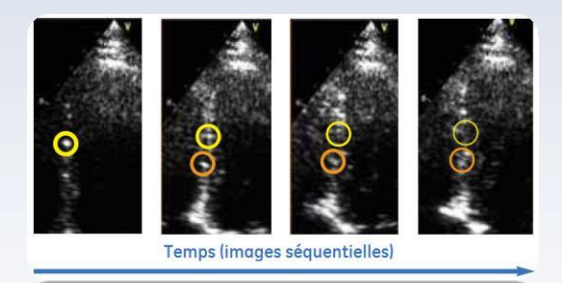

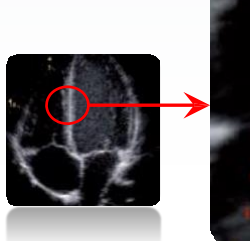

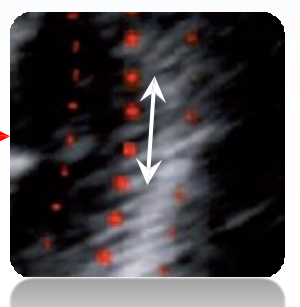

#### <span id="page-3-1"></span>**Principe du 2D strain et AFI**

**Technologie du Speckle Tracking**

Chaque partie de l'image comporte sa propre signature acoustique.

Le logiciel Speckle Tracking suit cette signature acoustique image par image au cours du temps et en déduit des vecteurs déplacement.

**Etude des déformations : le Strain**

A partir des déplacements, le logiciel calcule des déformations myocardiques : il s'agit du 2D Strain.

Les déformations sont influencées par :

- la pression dans les cavités (le stress pariétal)
- l'interaction entre les segments voisins
- la contractilité intrinsèque du segment (capacité propre à se contracter)
- la composition des tissus

#### **AFI – Automated Function Imaging**

Progiciel automatisé du Strain permettant une analyse globale et segmentaire de la fonction systolique longitudinale du ventricule gauche.

**AFI 3.0**

AFI de 3ème génération permettant l'analyse du strain myocardique et endocardique, avec une région d'intérêt adaptable régionalement et sans contrainte d'ordre d'acquisition.

Intègre FE auto 3.0

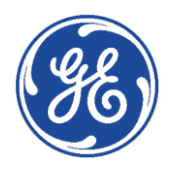

## GE Healthcare **Vivid**Club **AFI 3.0 – Mise en œuvre**

<span id="page-4-0"></span>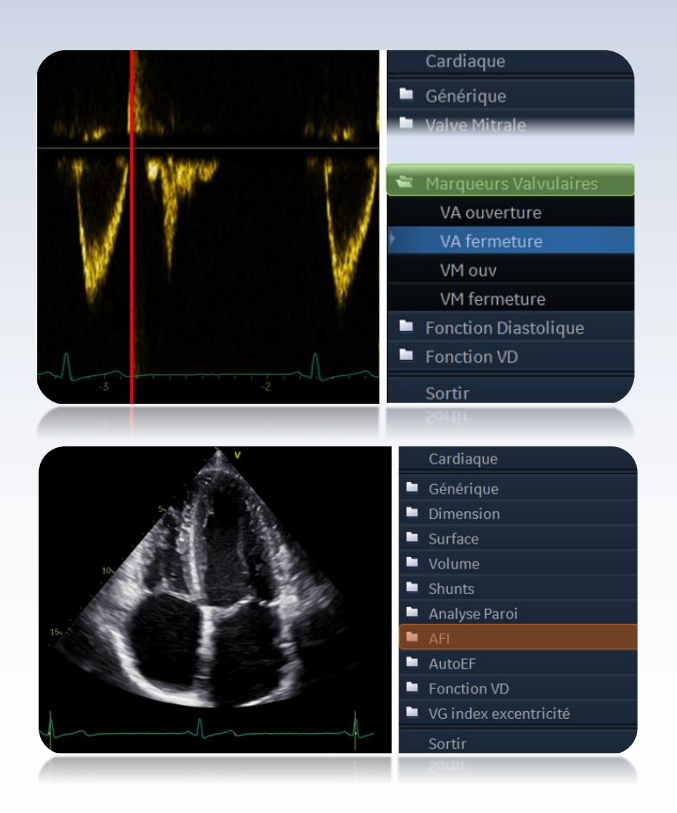

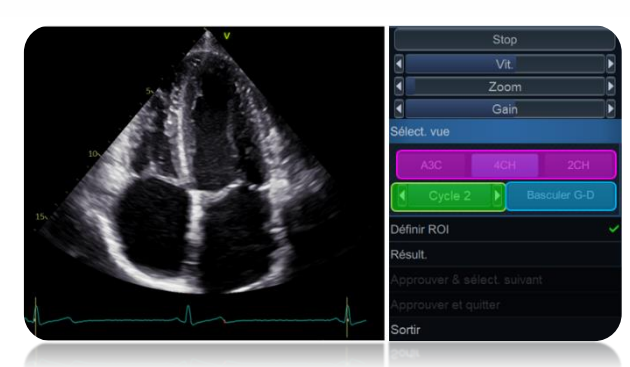

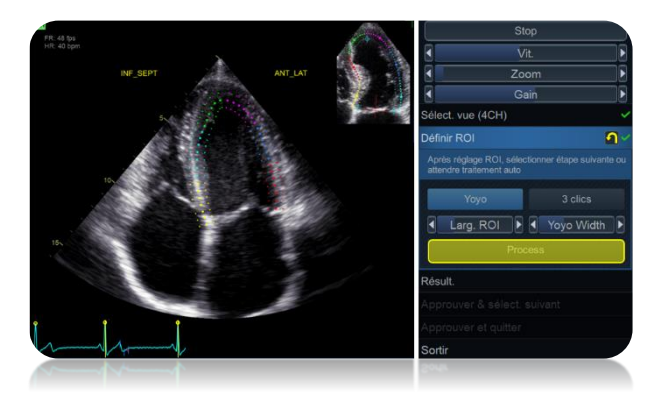

### <span id="page-4-1"></span>► **Analyse du flux sous-aortique**

- Afficher à l'écran le flux sous aortique
- Appuyer sur la touche **Mesure**
- Ouvrir le dossier **Marqueurs Valvulaires**
- Sélectionner **VA fermeture**
- Placer le marqueur à la fermeture et valider

## <span id="page-4-2"></span>► **Analyse des boucles apicales**

**1. Définition de la région d'intérêt**

Afficher à l'écran, la boucle apicale préalablement enregistrée

- Appuyer sur **Mesure**
	- Sélectionner le dossier **AFI**
	- **Cycle** : choix du cycle cardiaque à analyser

**Basculer G-D**: inversion gauche-droite de l'image

Préciser le nom de l'incidence apicale sélectionnée (ex : **4CH**)

*Le module AI auto Measure piloté par l'intelligence artificielle (disponible sur les Vivid E95, Vivid E90, Vivid S70N, Vivid S60N, Vivid T9, Vivid IQ) permet la reconnaissance automatique du plan de coupe et évite donc cette étape*

#### Le myocarde est alors détecté automatiquement par le progiciel AFI 3.0.

*Si nécessaire, la région d'intérêt peut être corrigée par l'utilisateur :*

*Page 11 - [Correction de la région d'intérêt](#page-10-0)*

Après quelques secondes sans action sur le trackball, le tracking myocardique est lancé automatiquement.

L'utilisateur peut aussi cliquer sur **Process** pour lancer manuellement le procédé

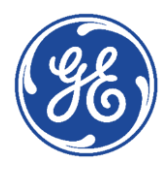

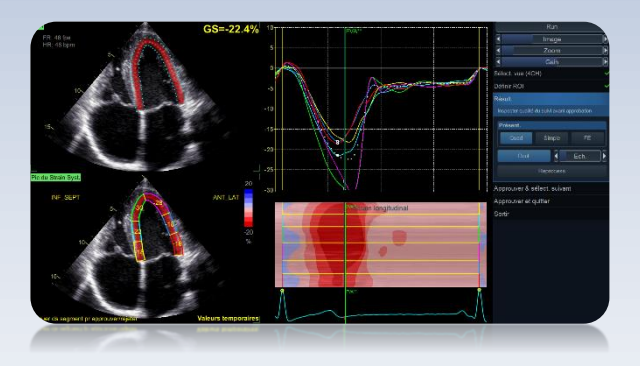

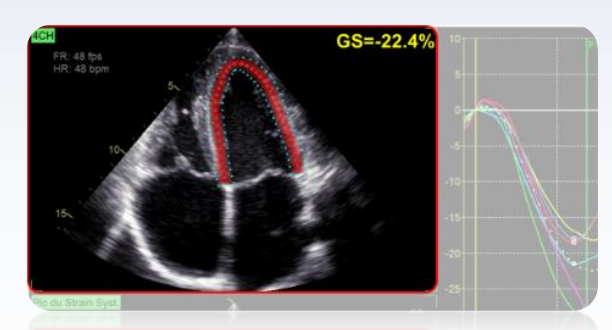

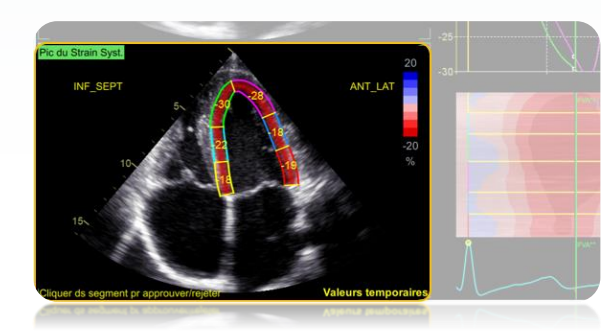

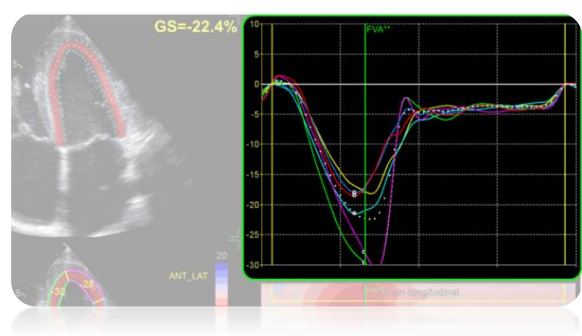

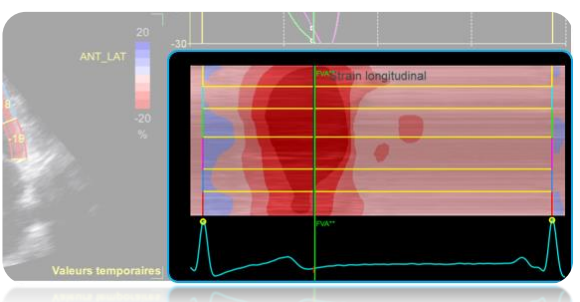

**2. Résultats**

Le résultat du tracking est affiché sous la forme d'un quadscreen

- Le premier cadran :
- Donne la valeur de strain systolique longitudinal global GS de l'incidence (ici 4CH)
- Affiche représentation couleur dynamique du strain longitudinal
- Le deuxième cadran :
	- Affiche les valeurs de strain systolique longitudinal segmentaire

*L'utilisateur peut décider de rejeter des segments estimés mal trackés : Page 13 - [Comment rejeter ou accepter des segments](#page-12-0)*

- Attribue un code couleur à chaque segment (exemple : jaune pour le segment inféro-septal basal)
- Le troisième cadran :
- Affiche les courbes de strain longitudinal segmentaire en reprenant le code couleur défini dans le deuxième cadran
- Affiche la courbe de strain globale (en pointillés)
- Le quatrième cadran :
- Affiche une représentation TM du strain longitudinal. Les différents segments sont représentés de façon linéaire.
- Le code couleur défini dans le deuxième cadran est utilisé pour se repérer
- Les segments basaux se trouvent ainsi affichés aux extrémités supérieures et inférieures du TM, l'apex étant sur la partie centrale

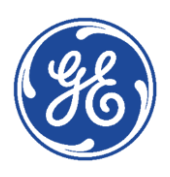

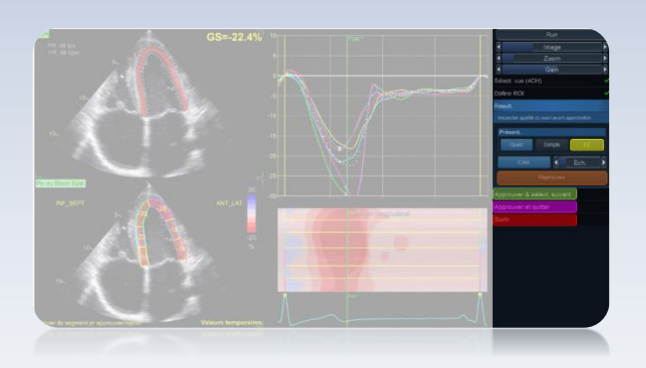

**Stop** 

Vit.

Zoom

Gain

Inspecter qualité du suivi avant approbation

Simple

**Reprocess** 

 $\overline{\blacksquare}$ 

Þ

▶

▶

 $\overline{\phantom{a}}$ 

Ech.

**3. Etape suivante**

**FE** : permet à partir du tracking effectué à l'aide du module AFI 3.0 d'obtenir les volumes VGTD, VGTS et la FE (uniquement lors de l'analyse des coupes 4CAV et 2CAV).

*Pour plus de détails, voir : Page 9 – Annexe 1 [: Accès à la FE auto 3.0 depuis l](#page-8-0)'AFI 3.0*

**Approuver et quitter** : pour sortir de l'étude et mémoriser les résultats

Attention, un message de confirmation s'affiche, il est nécessaire de la cliquer sur **Yes**

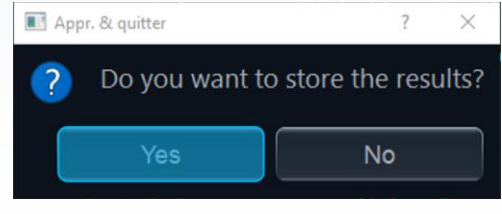

**Sortir** : pour annuler l'étude

**Approuver & sélect. Suivant** : permet de valider les résultats (ils seront alors dans le dossier patient) et passer à l'analyse de l'incidence suivante.

#### Sélectionner le cineloop à analyser et reprendre l'analyse des boucles apicales

*L'intelligence artificielle embarquée dans le Vivid E95 permet une sélection automatique du cineloop parmi toutes les images de l'examen.*

*L'utilisateur peut aussi revenir aux étapes précédentes de son étude en cliquant sur Définir ROI ou sur Select. Vue par exemple.*

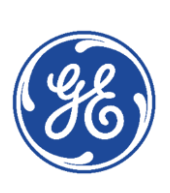

iortir

 $\overline{\blacktriangleleft}$ 

Sélect. vue (4CH)

Définir ROI

Présent.

Quad

Coul.

Approuver et quitter

Approuver & sélect, suivant

Résult.

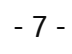

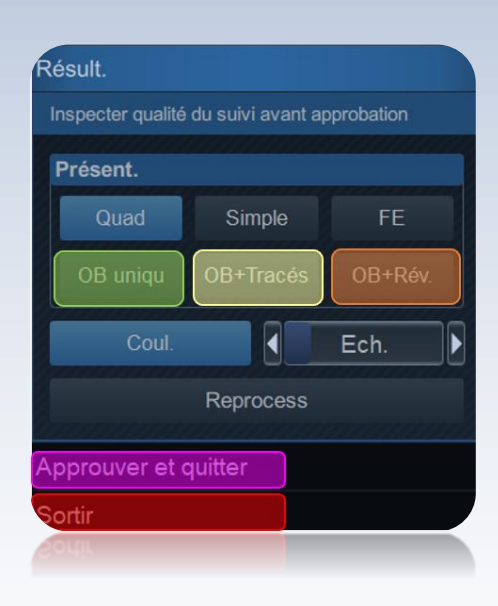

 $GS = -22.1%$ ANT LAT  $INF I A1$ 

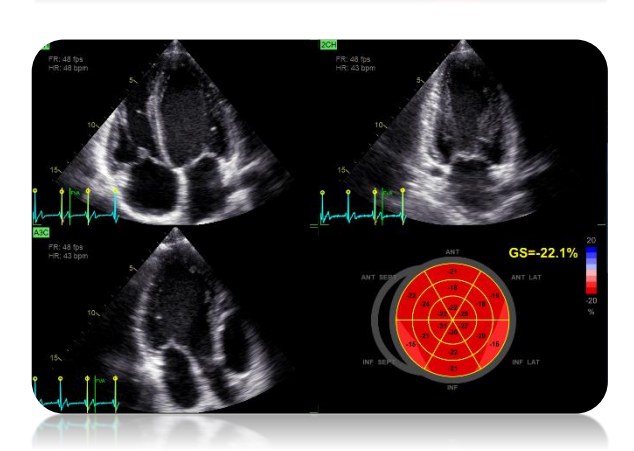

**4. Analyse de l'œil de bœuf**

Une fois la 3ème incidence apicale analysée, la visualisation de l'œil de bœuf est disponible dans la zone de résultat

#### **OB uniq** pour visualiser :

- l'œil de bœuf
- G peak SL Full (Avg) : strain systolique longitudinal global
- G peak SL Fill (4CH) : strain systolique longitudinal de la coupe 4CAV
- …

## **OB + Tracés** pour visualiser :

- L'œil de bœuf
- Les courbes de strain des différents segments

*Promener le curseur sur les camemberts de l'œil de bœuf pour mettre en évidence la courbe de strain associée.*

#### **OB + Rév** pour visualiser :

- L'œil de bœuf
- Les cineloops associées

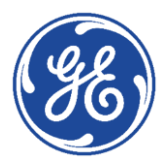

## GE Healthcare **Vivid**Club **Annexe 1 : Accès à la FE auto 3.0 depuis l'AFI 3.0**

<span id="page-8-0"></span>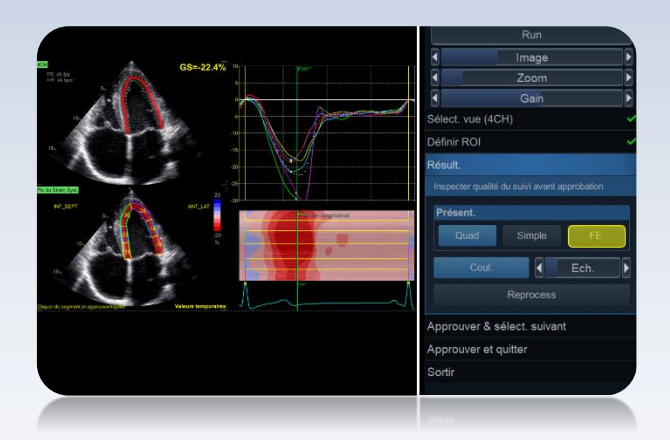

L'utilisateur peut obtenir les résultats de FE auto à partir de l'analyse AFI 3.0 des incidences 4CAV et 2CAV. Pour ce faire :

Cliquer sur FE (comme indiqué page 7)

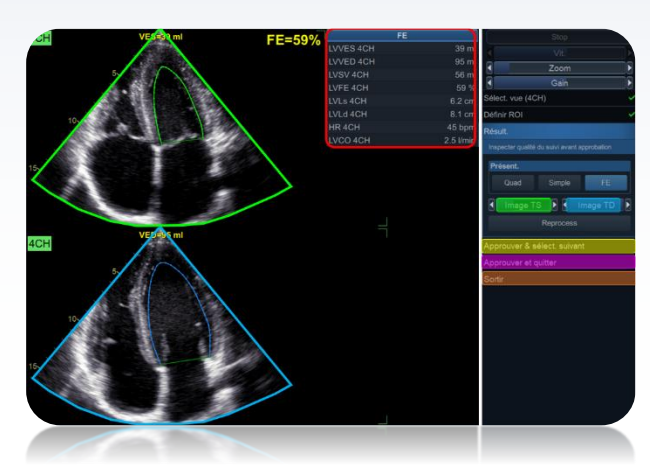

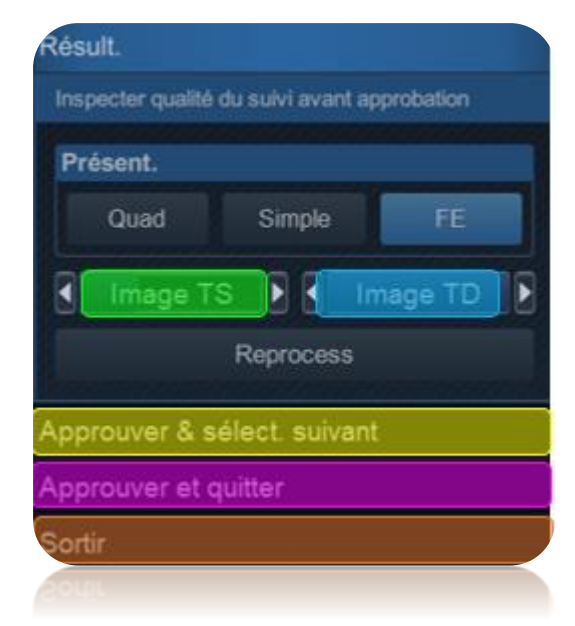

Contour et Volume VGTS de l'incidence sélectionnée

Contour et Volume VGTD de l'incidence sélectionnée

Fenêtre des résultats (valeurs transmises dans le dossier patient après avoir **Approuver**)

**Image TS** : correction de l'image télésystolique du cineloop

**Image TD** : correction de l'image télédiastolique du cineloop

**Approuver & sélect. Suivant** : permet de retourner à l'analyse AFI de l'incidence suivante. Les résultats seront mémorisés avec ceux de l'AFI

**Approuver et quitter** : pour sortir de l'étude

Attention, un message de confirmation s'affiche, il est nécessaire de la cliquer sur **Yes o** pour mémoriser les mesures

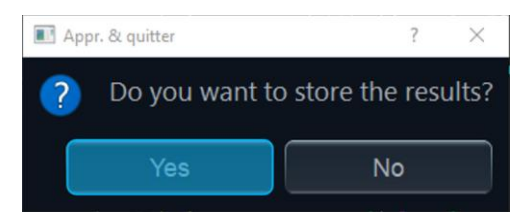

**Sortir** : pour annuler l'étude

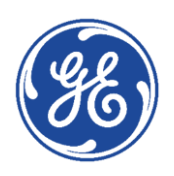

## <span id="page-9-0"></span>GE Healthcare **Vivid**Club **Annexe 2 : Questions diverses**

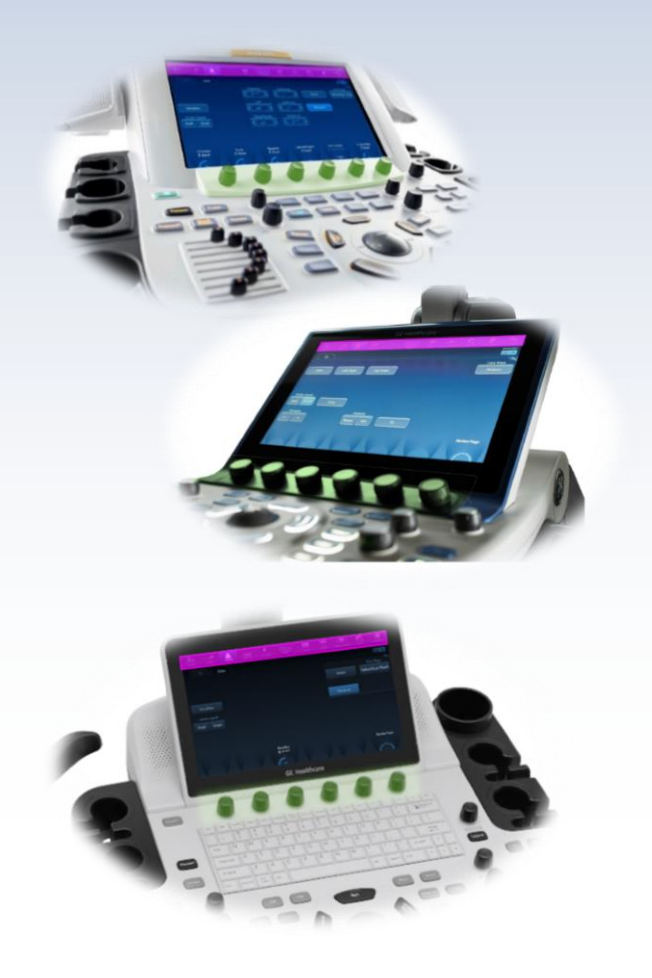

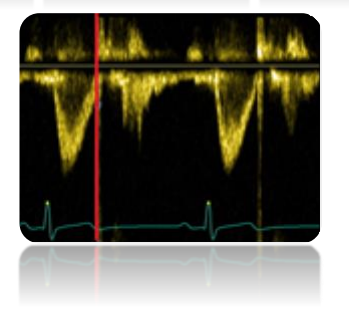

## <span id="page-9-1"></span>► **Optimisation des réglages**

**Réglage de l'ECG**

#### L'ECG est obligatoire

Appuyer sur **Physio** et régler le gain/ les jonctions pour obtenir le meilleur signal.

**Optimisation de l'image 2D**

- Largeur du secteur :
- Ni trop étroit, l'intégralité du myocarde doit être visible.
- Ni trop large, cela diminue les cadences images.
- Cadences images :
- Optimales entre 40 et 90 ips (notées en haut, à droite de l'écran LCD)
- Optimiser si besoin avec le bouton rotatif **Cadence Image**.

**Enregistrements nécessaires**

 Avec le progiciel AFI 3.0, l'analyse de strain peut être effectuée sur n'importe quelle coupe apicale (4 CAV – 2 CAV – 3 CAV) en fonction de la pathologie et des parois à analyser.

Le strain global ne sera calculé qu'une fois les 3 coupes apicales analysées.

Dans ce cas, il est nécessaire d'enregistrer les 3 coupes apicales avant de lancer l'analyse AFI

Les coupes à analyser doivent être mémorisées dans le dossier patient sous forme de cineloop d'un ou plusieurs cycles cardiaques (pour cela double cliquer sur la touche sauver)

► L'enregistrement du flux doppler sousaortique permet de définir la fermeture la valve aortique pour mieux préciser la télésystole.

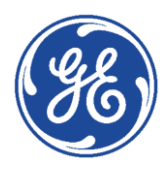

## <span id="page-10-0"></span>► **Correction de la région d'intérêt (ROI)**

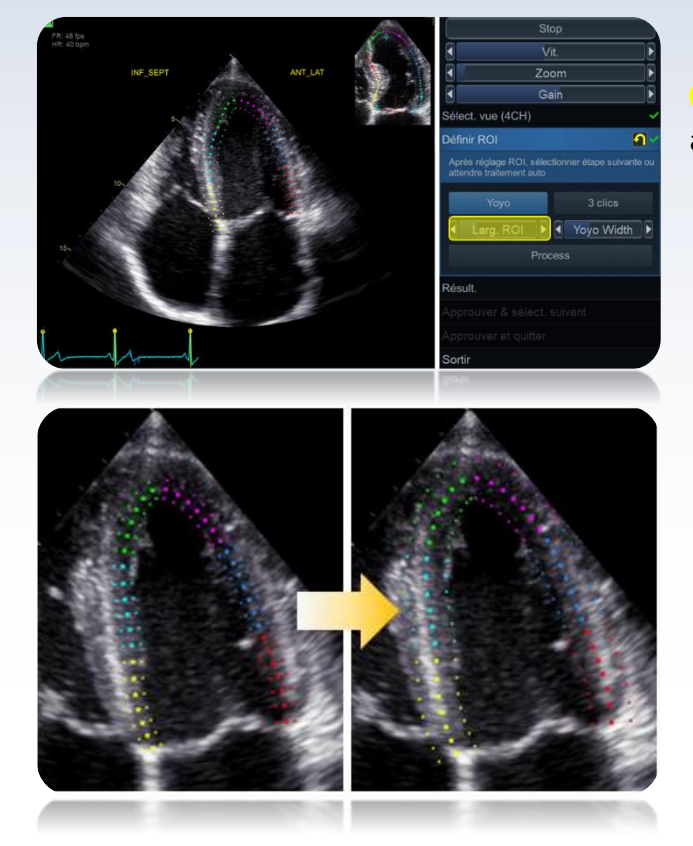

#### **Modification de la largeur de la ROI**

Utiliser les flèches <>>>
>  $\blacktriangleright$  pour diminuer ou augmenter de façon globale la largeur de la ROI

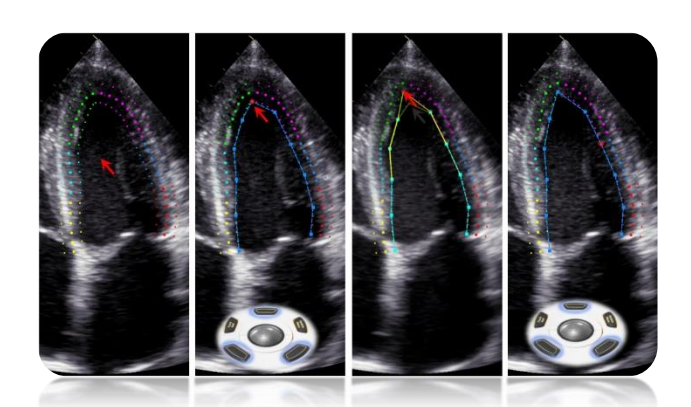

**Modification de la ligne endocardique**

La ligne endocardique peut être corrigée si nécessaire

- Cliquer sur un des points d'ancrage (en rouge) de la ligne endocardique
- Déplacer ce point
- Cliquer à nouveau sur set pour le fixer

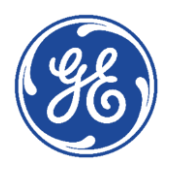

#### **Modification de la ligne épicardique**

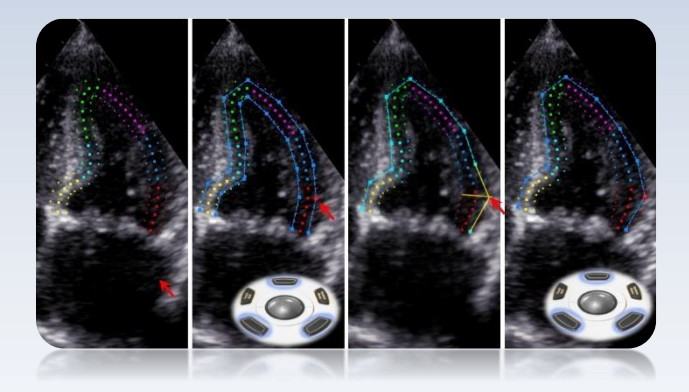

La ligne épicardique peut elle aussi être modifiée afin de s'adapter à l'épaisseur du myocarde notamment dans les cas d'hypertrophie régionale.

- Cliquer sur un des points d'ancrage (en rouge) de la ligne endocardique
- Déplacer ce point
- Cliquer à nouveau sur set pour le fixer

La largeur de la région d'intérêt est alors modifiée localement.

**Lancement du tracking**

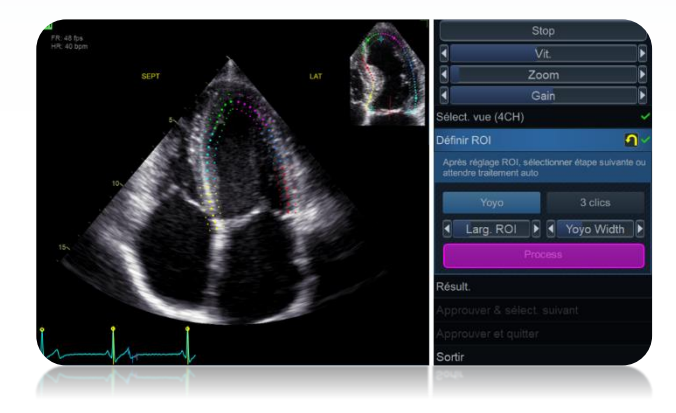

Cliquer sur **Traité** pour lancer le tracking sinon ce dernier s'effectuera automatiquement si le curseur n'est pas déplacé pendant quelques secondes.

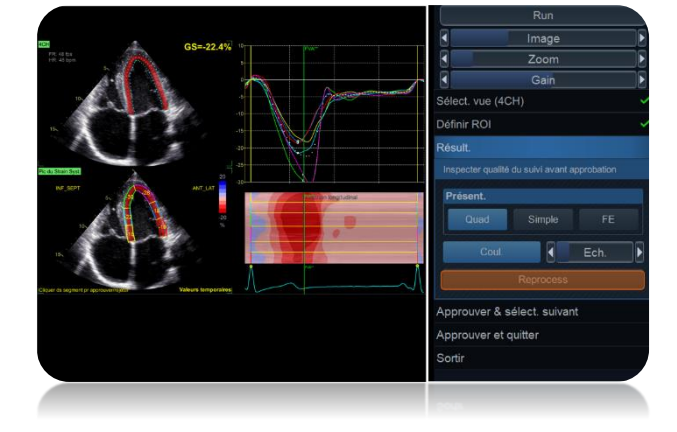

Pour revenir à l'étape précédente et accéder à la correction, cliquer alors sur **Retraité**

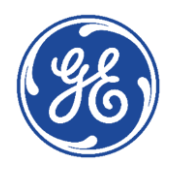

#### <span id="page-12-0"></span> **Comment rejeter ou accepter des segments**

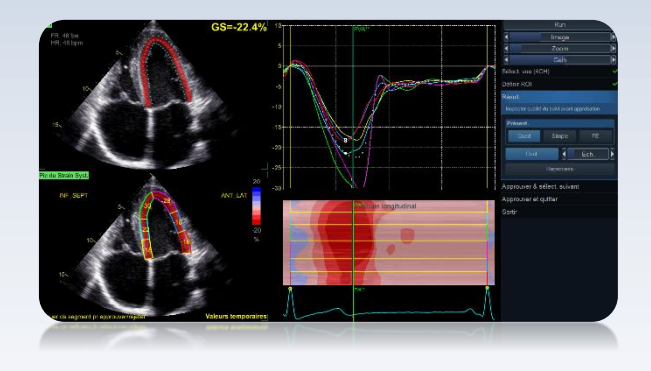

Si un segment est mal tracké à cause d'une perte de qualité d'image par exemple, il est possible de ne pas le prendre en compte dans l'étude afin de ne pas fausser la valeur de strain global.

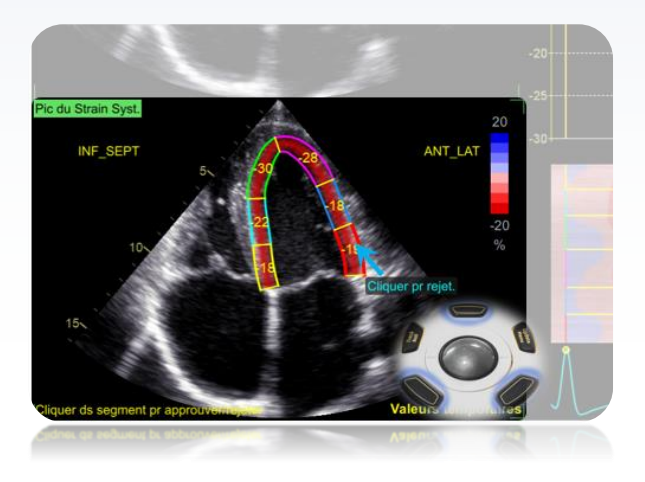

Dans le deuxième cadran, positionner le curseur sur le segment à rejeter, le message **Cliquer pr rejet**. Apparait.

Utiliser les touches de validation du trackball.

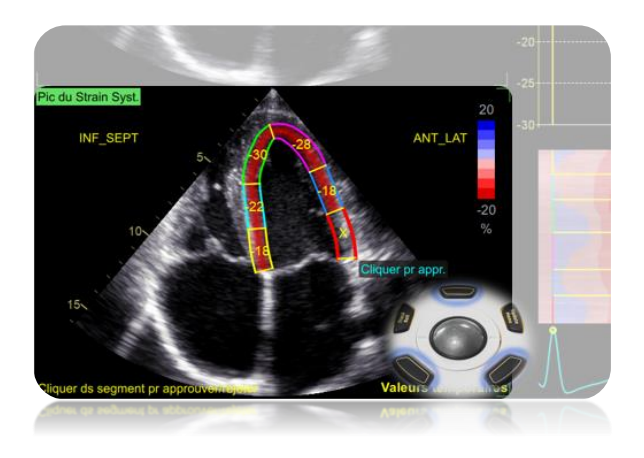

Le symbole **X** apparait en lieu et place de la valeur de strain ainsi que le message **Cliquer pr appr**. Cliquer à nouveau pour réactiver

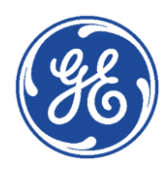

## <span id="page-13-0"></span>► **Les différents types d'œil de boeuf**

**Les 4 représentations d'œil de bœuf** 

- AFI 18 segments AFI 17 segments
- ASE 18 segments ASE 17 segments
	- AFI 17 segments et AFI 18 segments :

Présentées avec une rotation de -60° par rapport à la norme d'orientation ASE.

• ASE 17 segments et ASE 18 segments :

Avec AFI 3.0, l'orientation ASE et la nomenclature des segments reflètent les recommandations de l'ASE à travers les représentations ASE 17 segments

*NB1 : Avec AFI 3.0, les valeurs des 5 segments apicaux des yeux de bœuf 17 segments sont basées sur les données réelles trouvées pendant le processus de tracking.*

*NB 2 : Alors que AFI donne seulement accès aux valeurs de strain calculées sur l'ensemble de la paroi, il est possible de configurer AFI 3.0 pour afficher les valeurs de strain calculées sur l'ensemble de la paroi ou uniquement sur l'endocarde. Si cette option est sélectionnée, l'ensemble de la paroi est trackée mais seules les valeurs de strain endocardiques sont calculées (en fonction de la ROI).*

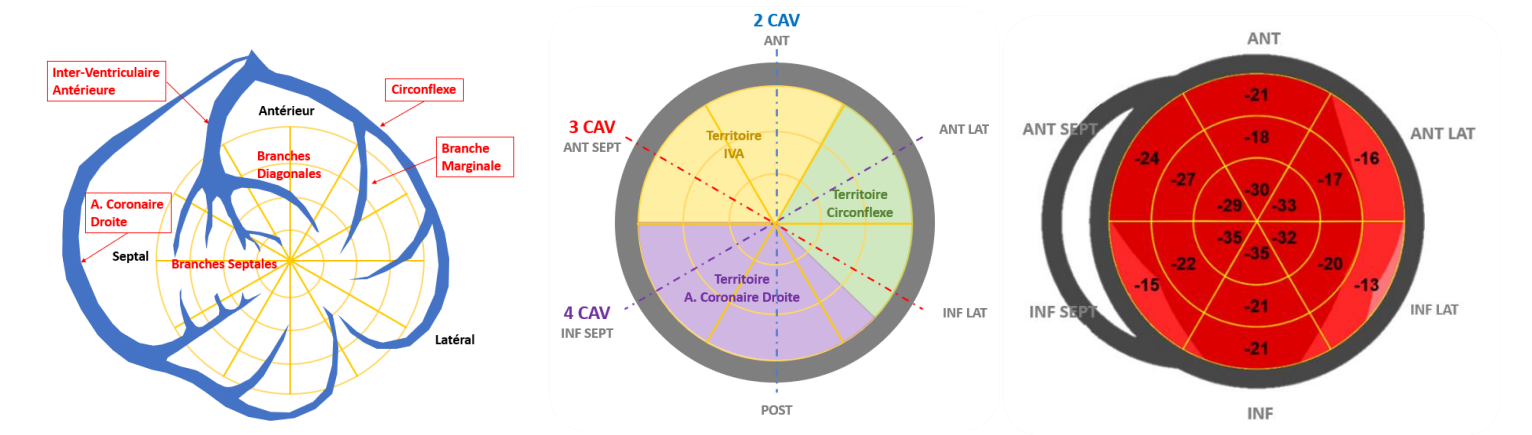

#### **Représentation ASE, œil de bœuf et territoire coronarien**

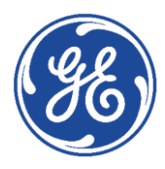

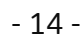

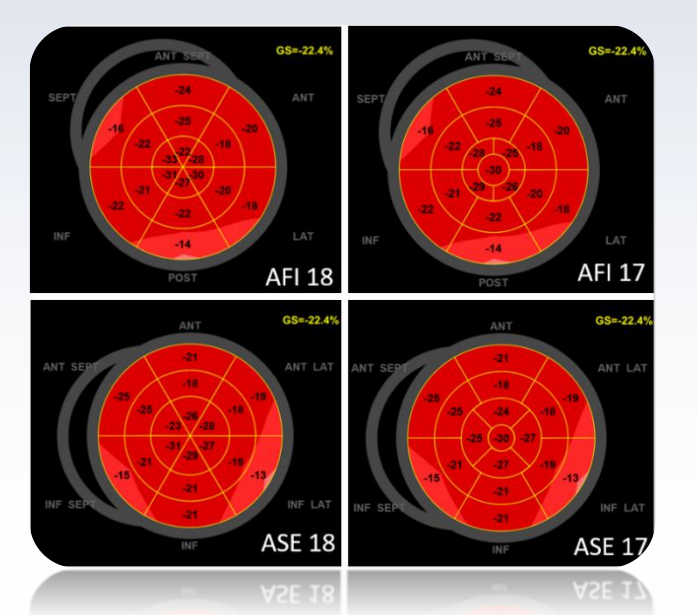

## <span id="page-14-0"></span>► **Applications cliniques de l'AFI**

La recherche documentaire montre que le strain longitudinal (LS) peut ajouter des informations de diagnostic sur la fonction globale et régionale du ventricule gauche. Des centaines de publications sur l'utilisation de l'AFI ont été publiées au fil des ans. Les exemples énumérés ci-dessous proviennent d'une publication de décembre 2018<sup>1</sup> et résument les applications principales cliniques de l'AFI.

1. Hypertrophie du VG (HVG) à fraction d'éjection préservée

2. Maladie des valves cardiaques

3. Syndrome coronarien aigu et cardiomyopathie ischémique chronique

- 4. Myocardite aiguë
- 5. Maladies systémiques et troubles

neuromusculaires

6. Cardiotoxicité du traitement du cancer

(1) "Ten Years of 2D Long Strain for Early Myocardial Dysfunction detection: A Clinical Overview", Hindawi BioMed Research International Volume 2018, Article ID 8979407, 14 pages https://doi.org/10.1155/2018/8979407 (JB69145XX)

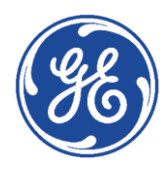